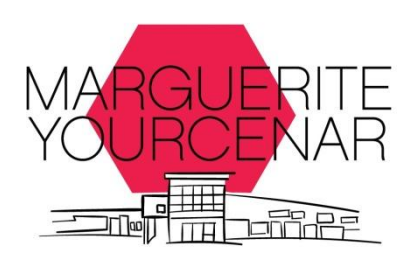

# *PRONOTE & E-LYCO (its learning)*

- Comment se connecter ?
- Quelles étapes suivre pour visualiser toutes les informations nécessaires ?
- Comment mettre en place les applications sur un smartphone ou une tablette ?

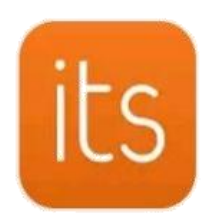

itslearning itslearning

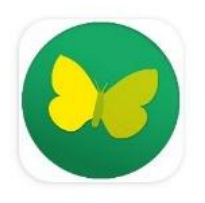

**PRONOTE Index Education** 

Madame, Monsieur,

Afin d'accéder aux différents services liés à la scolarité de votre enfant, il vous faut accéder à E-lyco (aussi appelée Itslearning) et Pronote.

**E-lyco** correspond à votre connexion personnelle sur le site internet du lycée. Vous y trouverez votre messagerie et différentes informations de suivi de la scolarité de votre enfant.

**Pronote** comprend, son emploi du temps, ses travaux et devoirs, ses résultats, ses absences …

Ainsi, pour accéder à Pronote, **vous n'avez désormais besoin que d'un seul code : celui vous permettant de vous connecter au site E-Lyco du lycée. Il s'agit des codes de connexion EDUCONNECT.**

Pour cela, sur votre navigateur internet, saisir l'url d'accès au site du lycée : <https://yourcenar.paysdelaloire.e-lyco.fr/>

**1. Cliquer sur «** *Connexion* **».**

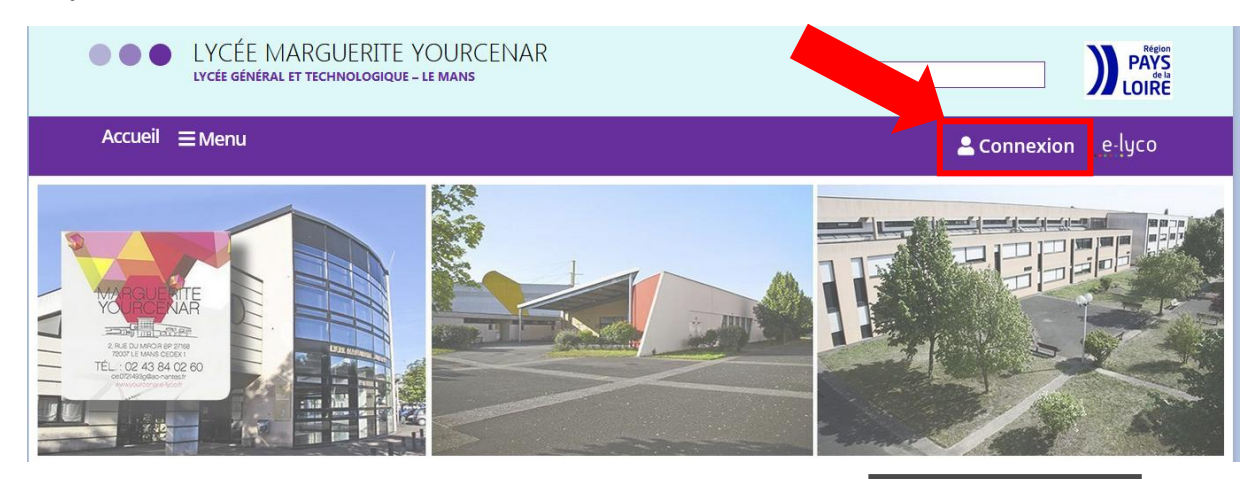

**2. Une nouvelle fenêtre s'ouvre : cocher le cercle «** *Elève ou Parent d'un établissement public ou privé* **».**

e-luco

Vous souhaitez vous connecter à e-Ivco en tant que :

#### Élève ou Parent

d'un établissement public ou privé d'un établissement agricole public ou privé SAPIA  $\bigcirc$  d'un établissement agricole privé

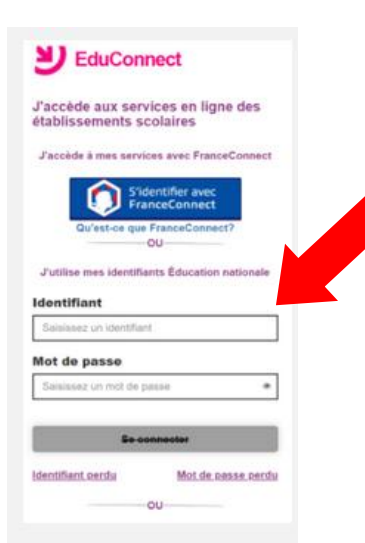

**3. Une nouvelle fenêtre s'ouvre : saisir votre identifiant et votre mot de passe Educonnect.**

*Pour les élèves, ce sont les mêmes qu'au collège. (En cas d'oubli et pour les nouveaux élèves peuvent demander leur code au secrétariat des élèves).*

**Tous les élèves utilisent les mêmes codes pour toute leur scolarité.**

*Pour les responsables, lors de la première connexion, choisir « Je n'ai pas de compte » et suivre les instructions. Si vous avez déjà un compte Educonnect ou France Connect, utilisez vos identifiants habituels.*

**Si vous avez perdu vos codes de connexion, vous cliquez sur « identifiant oublié » ou « mot de passe oublié » et vous suivez la procédure.**

**4. Une fois connecté, cliquer sur l'onglet «** *services externes* **».** (Si cet onglet n'apparait pas, vous le trouverez dans « plus »).

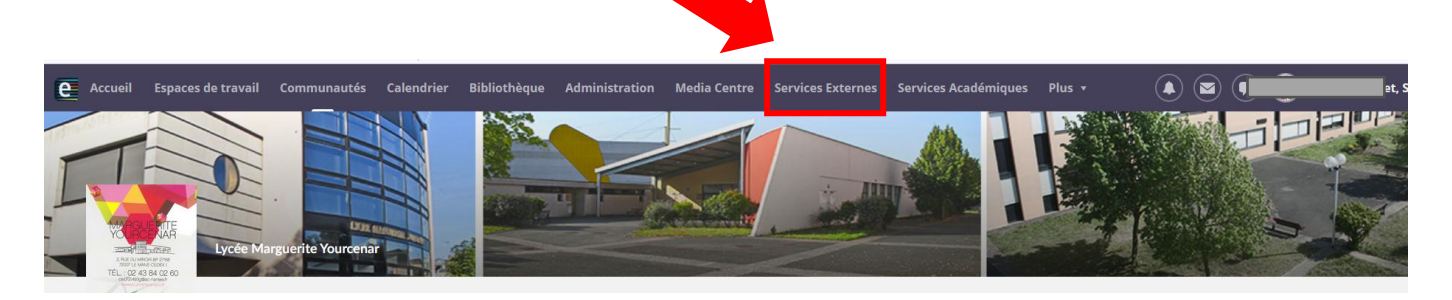

**5. Puis cliquer sur l'application « P***ronote* **».**

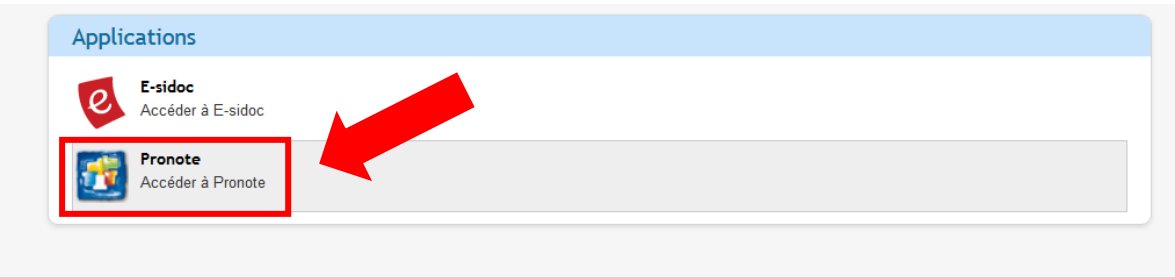

Si vous rencontrez des difficultés par rapport à vos codes de connexion, effectuez dans un premier temps les démarches « identifiant oublié » ou « mot de passe oublié » et suivrez les instructions.

Si le problème persiste, demandez à votre enfant de s'adresser directement au secrétariat des élèves.

Cordialement.

**La Direction.**

## **ETAPES D'UTILISATION DES PLATEFORMES NUMERIQUES DU LYCEE**

Se connecter sur E-lyco via le site du lycée : <https://yourcenar.paysdelaloire.e-lyco.fr/>

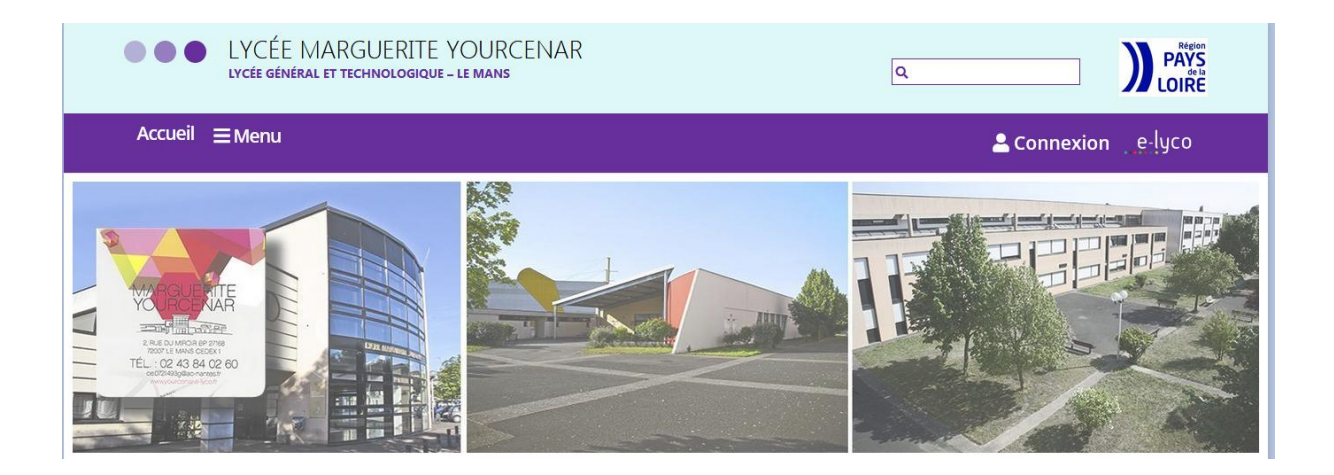

**1. Vérifier sa messagerie et ses notifications** (s'il y a nouveau message, un onglet orange/rouge avec un chiffre apparait).

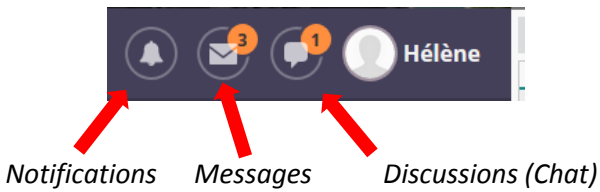

Attention : les messages ne sont pas visibles sur l'application des smartphones ou tablettes, seul le chat apparait.

**2.** Cliquer sur « **accueil »** pour voir les dernières modifications.

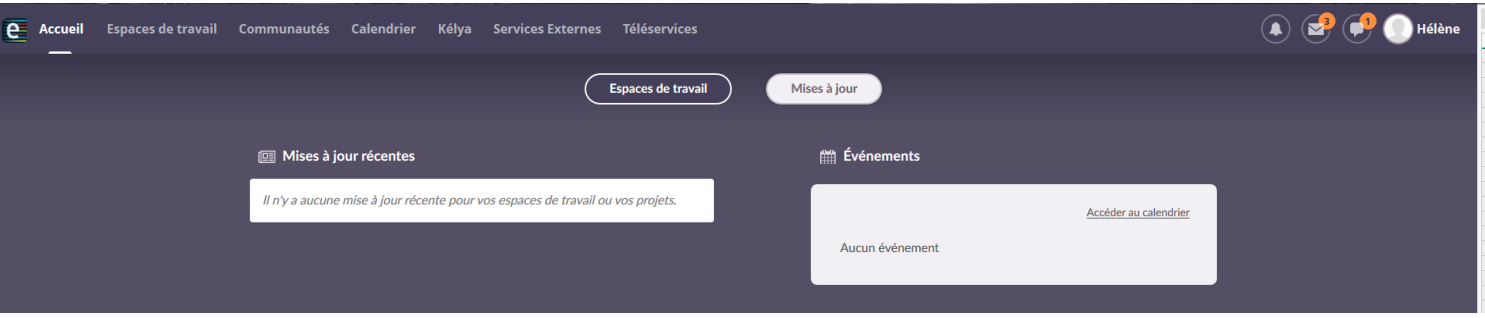

**3. Vérifier les « espaces de travail »** : Des supports de cours ou tout autre document peuvent être déposés par les professeurs dans ces espaces.

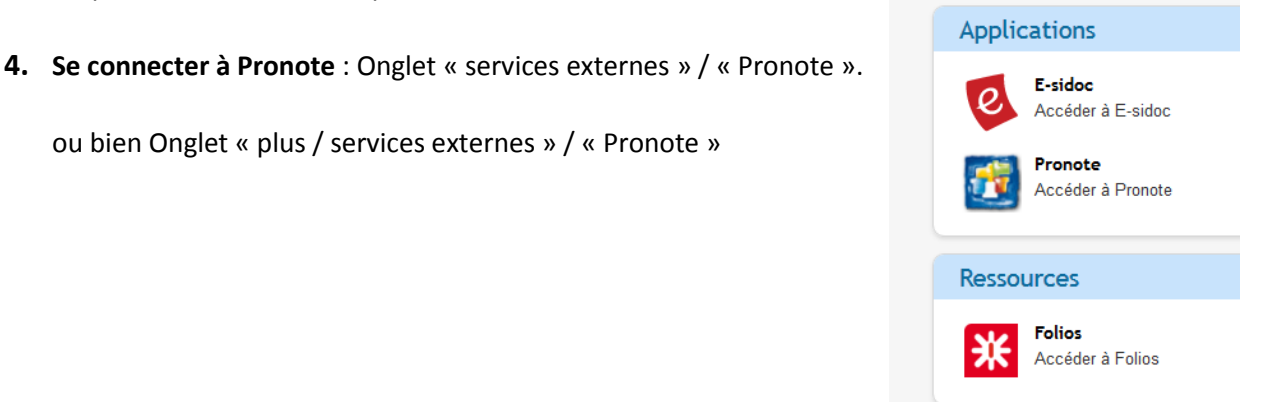

**5.** Sur **la page d'accueil Pronote**, les éléments les plus récents apparaissent.

Vous y trouverez les cours du jour, le travail à faire, les ressources pédagogiques, les absences / punitions / sanctions, les dernières notes, les derniers messages non lus…

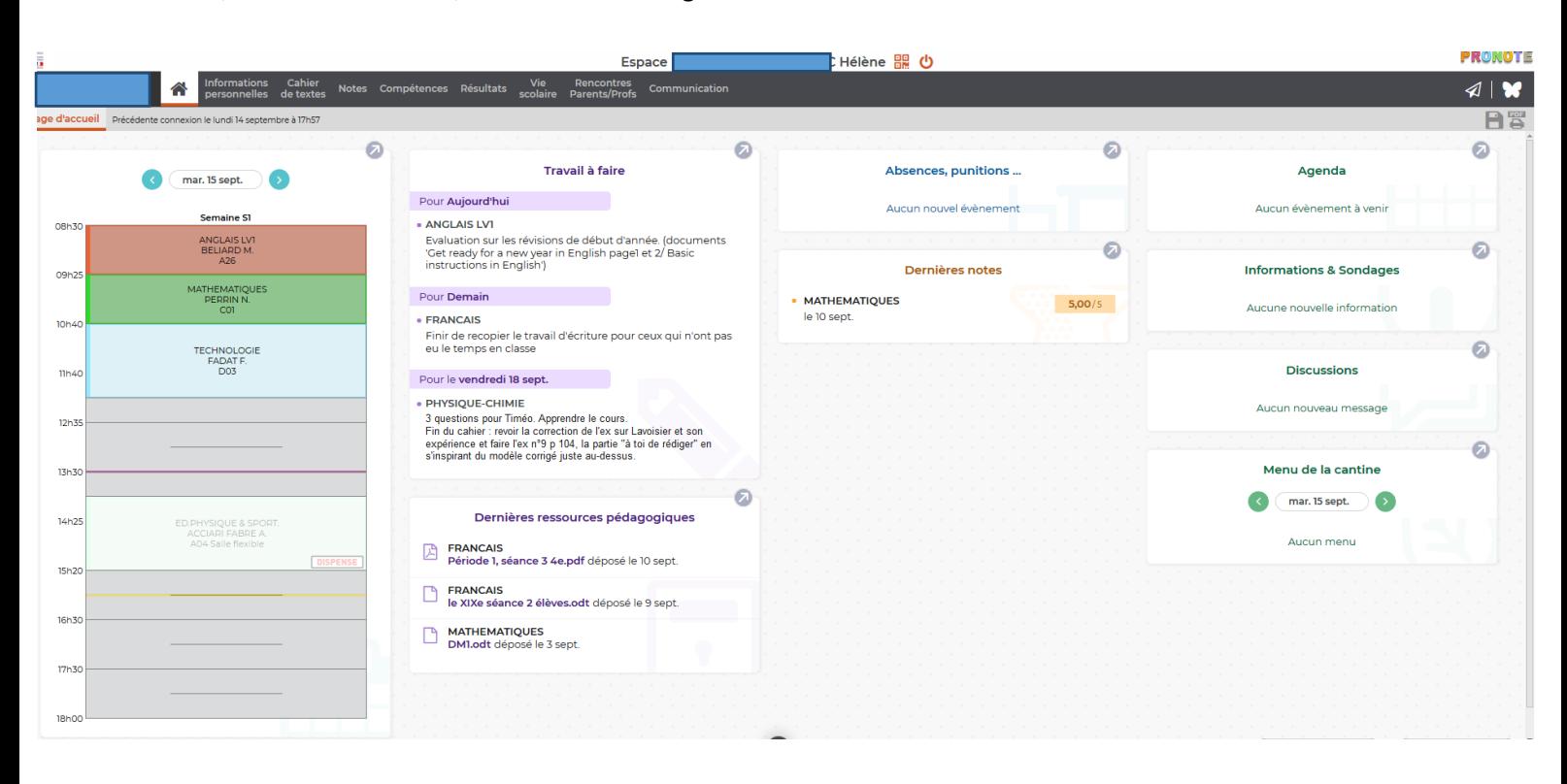

**6. Vérifier l'emploi du temps** dans l'onglet « vie scolaire ». Y apparaissent toutes les heures cours, les modifications (horaires, salles, professeurs, projets, sorties scolaires …), les absences des professeurs, les dispenses de cours.

#### **Informations complémentaires :**

Les « **notes** » comprennent les résultats de toutes les évaluations chiffrées ainsi que le bulletin scolaire, les « **compétences** » comprennent les résultats de toutes les évaluations non chiffrées et les bilans de compétences. Le livret scolaire se trouve dans l'onglet « **résultats** ».

**Lorsque l'icône imprimante est en rouge**, cela signifie que vous pouvez imprimer ce que vous êtes en train de visionner.

Dans l'onglet « **informations personnelles** » / « Documents à télécharger », vous trouverez notamment le certificat de scolarité et les bulletins de l'élève. **Ces documents vous sont aussi donné en cours d'année, signés par la direction**.

<https://yourcenar.paysdelaloire.e-lyco.fr/>

# **TUTORIEL DE MISE EN SERVICE DES APPLICATIONS PRONOTE ET ELYCO**

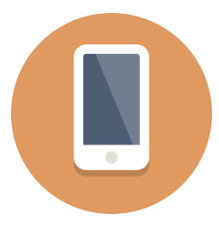

Q

Sur votre smartphone ou votre tablette, télécharger les applications Pronote et Its Learning (Its Learning correspond à E-Lyco).

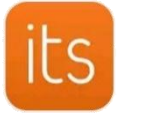

itslearning itslearning **= E-Lyco**

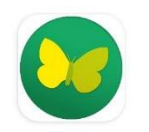

**PRONOTE Index Education** 

Yourcenar

## **ITS LEARNING / E-LYCO**

**1. Une fois l'application Its Learning installée**, il faut indiquer l'établissement scolaire. Dans la barre de recherche, taper « **yourcenar** » puis dans les choix qui apparaissent, sélectionner le lycée du Mans.

**LYC MARGUERITE YOURCENAR (72-LE MANS)** e-lyco

**3.** Dans la fenêtre suivante, choisissez « **Elève ou parent** », cocher **« d'un établissement public ou privé** » et appuyer sur « **sélectionnez** ».

lyco en tant que :

Élève ou Parent

public ou privé SAPIA

**Enseignant** 

Invité

privé

Vous souhaitez vous connecter à e-

d'un établissement public ou

d'un établissement agricole

d'un établissement agricole privé

Sélectionnez

**FranceConnect** 

Je n'ai pas de compte

Personnel non enseignant

**2.** Dans la nouvelle fenêtre, sélectionner « **connexion externe** » puis « **authentification automatique** ».

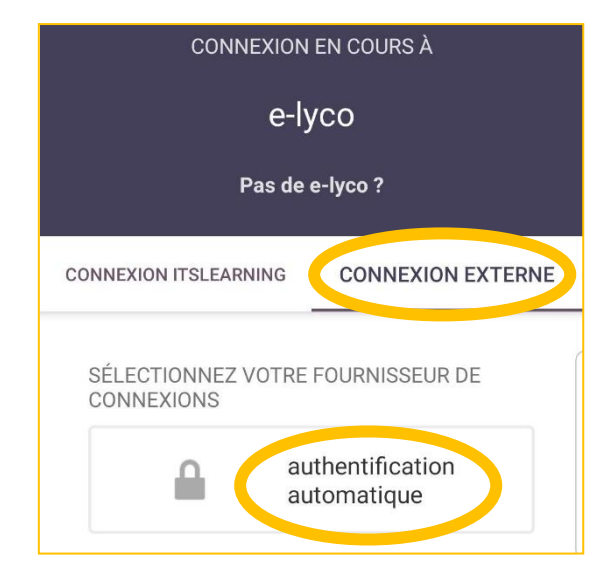

**4.** L'accès par Educonnect s'ouvre, il ne reste plus qu'à saisir les identifiants de votre compte pour vous connecter.

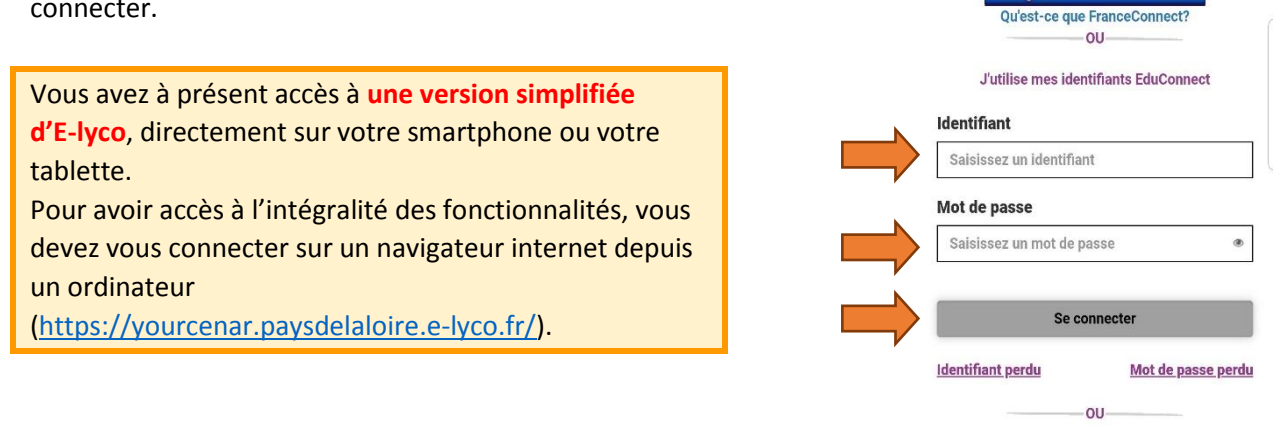

### **PRONOTE**

**1. Une fois l'application Pronote installée**, il faut y intégrer son compte (*à noter que plusieurs comptes peuvent être intégrés dans l'application : celui de chacun des parents et des élèves, la démarche est la même pour ajouter chacun des comptes*).

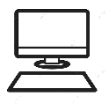

Pour intégrer son compte, il faut d'abord accéder à Pronote sur un ordinateur en passant par le site du collège et suivre la démarche suivante (voir fiche « tutoriel de connexion E-lyco/Pronote »).

Une fois sur Pronote via un ordinateur, cliquer sur l'icône carré qui se trouve à côté du nom de la personne connectée.

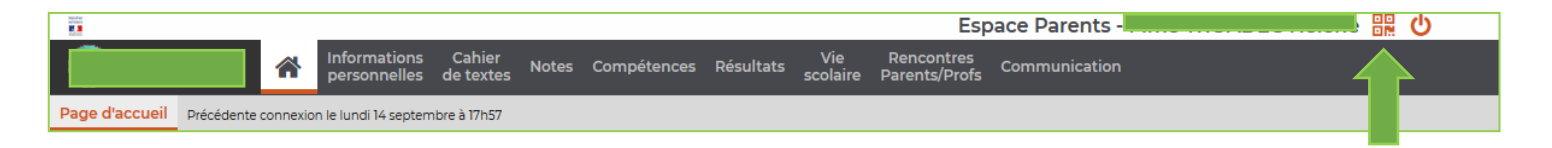

- **2.** Une fenêtre s'ouvre, pour vous permettre de saisir un code à 4 chiffres que vous choisissez et afficher ensuite un QR code à scanner avec votre téléphone.
- **3.** Sur votre téléphone, cliquer sur le  $\left( -\right)$  pour ajouter un compte. (S'il n'apparait pas, cliquer sur l'onglet menu en haut à droite et sélectionner « gestion des comptes »).

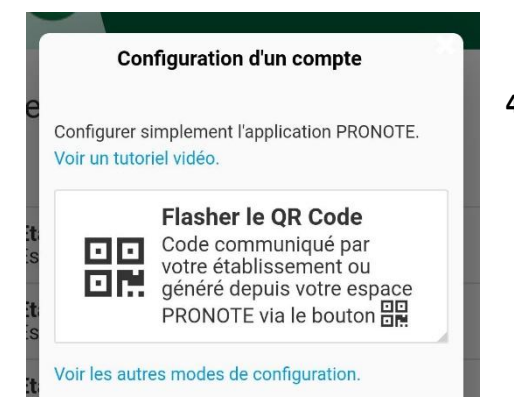

Tout comme pour E-lyco, vous avez à présent accès à **une version simplifiée de Pronote**, directement sur votre smartphone ou votre tablette. Pour avoir accès à l'intégralité des fonctionnalités, vous devez vous connecter sur un navigateur internet depuis un ordinateur en passant par E-lyco [\(https://yourcenar.paysdelaloire.e-lyco.fr/\)](https://yourcenar.paysdelaloire.e-lyco.fr/).

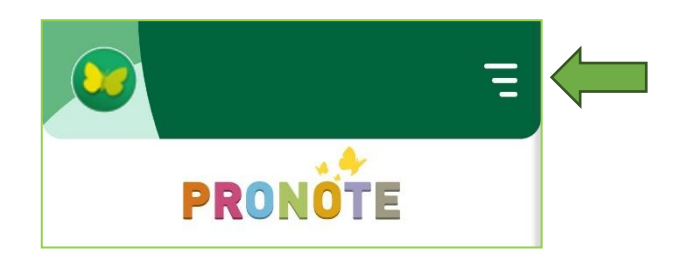

**4.** Une fenêtre de **configuration de compte** s'ouvre. Sélectionner « **flasher le QR Code** ».

La fenêtre de flashage s'active, il faut la présenter devant le QR code qui s'est affiché sur votre ordinateur afin de le scanner. Une fois le QR Code validé, vous saisisser le code PIN précédemment choisi et cela active votre compte dans l'application.

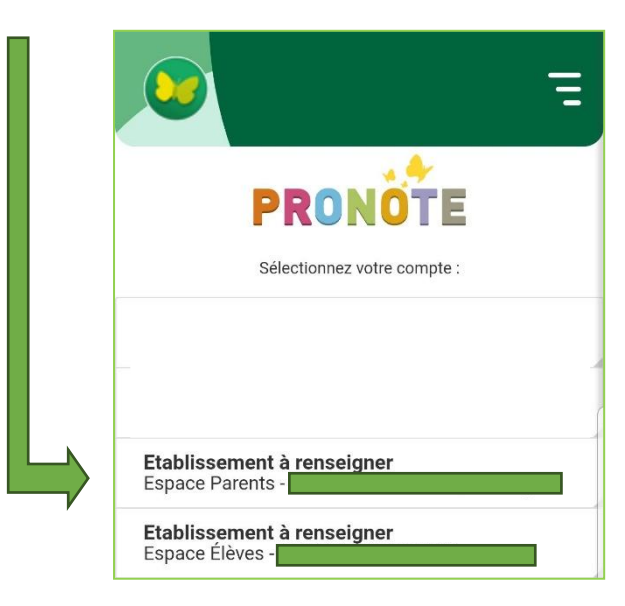